**Brilliance** 241B7

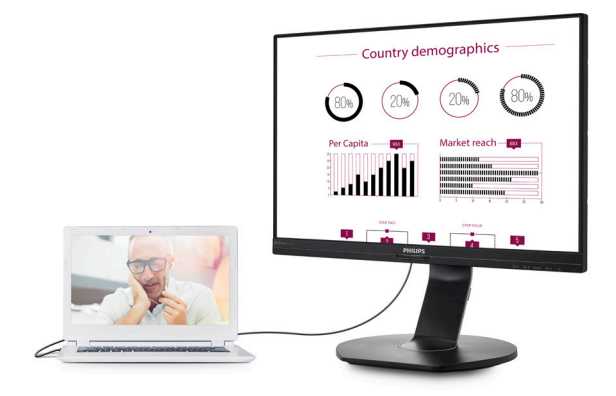

# www.philips.com/welcome

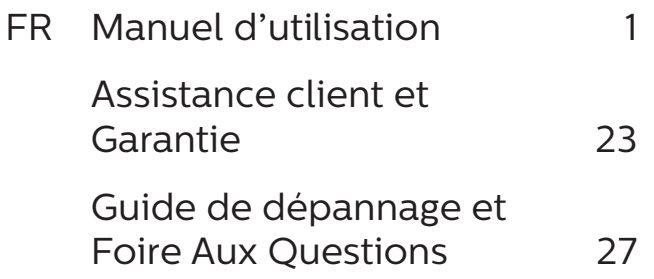

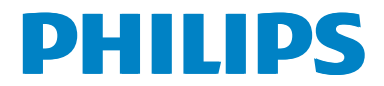

# Table des matières

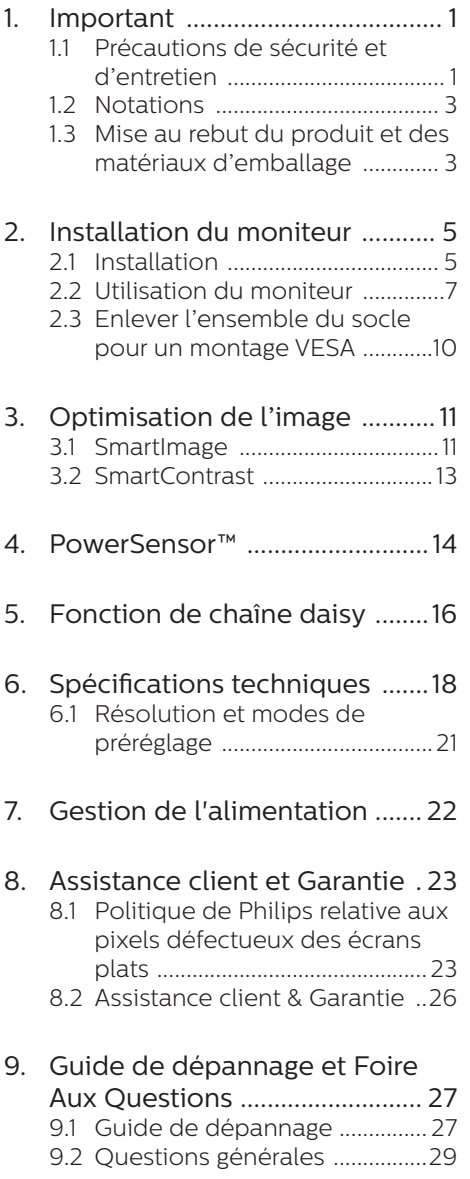

# 1. Important

Ce guide électronique de l'utilisateur est conçu pour toutes les personnes qui utilisent le moniteur de Philips. Prenez le temps de lire ce Manuel d'utilisation avant d'utiliser votre moniteur. Il contient des informations et des notes importantes au sujet de l'utilisation de votre moniteur.

La garantie Philips s'applique à la condition que le produit soit manipulé correctement pour son utilisation prévue et conformément aux instructions d'utilisation, et sur présentation de la facture d'origine ou du ticket de caisse d'origine, indiquant la date de l'achat, le nom du revendeur ainsi que le modèle et le numéro de production du produit.

# 1.1 Précautions de sécurité et d'entretien

# Avertissement

L'utilisation de touches de réglages, d'ajustements ou de procédures différentes de celles qui sont décrites dans ce manuel pourrait présenter un risque de choc électrique, d'électrocution et/ou mécanique.

Lorsque vous connectez et utilisez le moniteur de votre ordinateur, lisez et respectez les consignes suivantes.

### Opération

- Veuillez protéger le moniteur de la lumière directe du soleil, des forts éclairages et ne l'utilisez pas à proximité de sources de chaleur. L'exposition prolongée à ces types d'environnement peut causer des dommages au moniteur et une décoloration.
- Éloignez tout objet pouvant tomber dans les orifices de ventilation ou empêcher le refroidissement correct

des composants électroniques du moniteur.

- N'obstruez pas les fentes de ventilation du boîtier.
- Lors de la mise en place du moniteur, veillez à ce que la fiche d'alimentation et la prise soient facilement accessibles.
- Si vous mettez le moniteur hors tension en débranchant le câble secteur ou le câble d'alimentation CC, attendez 6 secondes avant de rebrancher ces câbles.
- Utilisez toujours le cordon secteur fourni par Philips. Si le cordon secteur est manquant, veuillez contacter votre centre de service local. (Reportez-vous au chapitre Centre d'information à la clientèle)
- Ne soumettez pas le moniteur à de fortes vibrations ou à des impacts violents lorsque vous l'utilisez.
- Ne pas cogner ni faire tomber le moniteur pendant l'utilisation ou le transport.

### Maintenance

- Afin de protéger votre moniteur contre des dommages, n'appuyez pas trop fortement sur l'écran LCD. Lorsque vous déplacez le moniteur. saisissez-le par son cadre pour le soulever ; ne mettez pas vos mains ni vos doigts sur l'écran LCD pour le soulever.
- Débranchez le moniteur si vous envisagez de ne pas l'utiliser pendant un certain temps.
- Débranchez le moniteur si vous voulez le nettoyer. Pour ce faire, utilisez un chiffon légèrement humide. Vous pouvez aussi vous servir d'un chiffon sec, pour autant que le moniteur soit hors tension. Par contre, n'utilisez jamais de solvants organiques, tels que l'alcool ou des

liquides à base d'ammoniaque, pour nettoyer le moniteur.

- Afin d'éviter tout risque d'électrocution ou d'endommagement permanent à l'appareil, n'exposez pas le moniteur à la poussière ni à la pluie.
- • Si le moniteur est mouillé, séchez-le immédiatement avec un chiffon sec.
- Si votre moniteur est mouillé par de l'eau, essuyez-le aussi rapidement que possible à l'aide d'un chiffon sec. Si un corps étranger ou de l'eau pénètrent dans le moniteur, mettezle immédiatement hors tension et débranchez le cordon secteur. Retirez ensuite le corps étranger ou épongez l'eau et envoyez le moniteur au centre de maintenance.
- Ne pas stocker ni utiliser le moniteur dans des endroits tels qu'il risque d'être exposé à de la chaleur, à la lumière directe du soleil ou à un froid extrême.
- Afin d'assurer les performances optimales de votre moniteur et l'utiliser pendant plus longtemps, il doit se trouver dans un endroit compris dans les plages de température et d'humidité suivantes.
	- • Température : 0-40°C 32-104°F
	- • Humidité : 20-80% HR

Informations importantes à propos des brûlures /images fantômes

Activez systématiquement un programme économiseur d'écran en mouvement lorsque votre écran n'est pas sollicité. Activez systématiquement une application de rafraîchissement périodique de votre moniteur pour afficher un contenu statique fixe. L'affichage sans interruption d'image statique ou immobile sur une longue période peut engendrer des "brûlures", également appelée "images

résiduelles" ou "images fantômes" sur votre écran.

Ces images "brûlures", "images résiduelles" ou "images fantômes" sont un phénomène bien connu de la technologie des panneaux LCD. Dans la plupart des cas, ces "brûlures", "images résiduelles" ou "images fantômes" disparaît progressivement une fois l'alimentation éteinte.

### **A** Avertissement

Les symptômes de "brûlures", "images résiduelles" ou "images fantômes" ne disparaîtront pas et ne pourront pas être réparés si vous n'utilisez pas un économiseur d'écran ou une application de rafraîchissement périodique de l'écran. Ce dommage n'est pas couvert par votre garantie.

#### Service

- Le boîtier ne doit être ouvert que par un technicien qualifié.
- Si vous avez besoin de documents en vue d'une réparation, veuillez prendre contact avec votre centre de service local. (Reportez-vous au chapitre "Centre d'information à la clientèle")
- Pour plus d'informations sur le transport, veuillez vous référer à la section "Caractéristiques techniques".
- Ne laissez pas votre moniteur dans une voiture ni dans un coffre de voiture à la lumière directe du soleil.

### **Remarque**

Adressez-vous à un technicien si le moniteur ne fonctionne pas normalement ou si vous n'êtes pas sûr(e) de la procédure à suivre après avoir lu les instructions du mode d'emploi.

# 1.2 Notations

Les sous-parties suivantes décrivent les différentes conventions de notation utilisées dans ce document.

### Notes, mises en garde et avertissements

Tout au long de ce guide, des blocs de texte pourront être accompagnés d'une icône et imprimés en caractères gras ou en italiques. Ces blocs contiennent des notes, des mises en garde ou des avertissements. Ils sont utilisés de la facon suivante :

# **Remarque**

Cette icône indique l'existence d'informations et de conseils importants vous aidant à mieux utiliser votre ordinateur.

# **A** Mise en garde

Cette icône indique l'existence d'informations vous expliquant comment éviter l'endommagement potentiel de votre matériel ou la perte de données.

### **Avertissement**

Cette icône indique qu'il existe un risque de blessures et vous explique comment éviter le problème.

Il se peut que des avertissements apparaissent sous des formats différents et ne soient pas accompagnés d'icônes. Dans ces cas-là, la présentation spécifique de l'avertissement est dictée par les autorités chargées des réglementations.

# 1.3 Mise au rebut du produit et des matériaux d'emballage

Déchet d'équipement électrique et électronique-DEEE

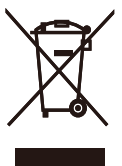

This marking on the product or on its packaging illustrates that, under European Directive 2012/19/EU governing used electrical and electronic appliances, this product may not be disposed of with normal household waste. You are responsible for disposal of this equipment through a designated waste electrical and electronic equipment collection. To determine the locations for dropping off such waste electrical and electronic, contact your local government office, the waste disposal organization that serves your household or the store at which you purchased the product.

Your new monitor contains materials that can be recycled and reused. Specialized companies can recycle your product to increase the amount of reusable materials and to minimize the amount to be disposed of.

All redundant packing material has been omitted. We have done our utmost to make the packaging easily separable into mono materials.

Please find out about the local regulations on how to dispose of your old monitor and packing from your sales representative.

Taking back/Recycling Information for

#### Customers

Philips establishes technically and economically viable objectives to optimize the environmental performance of the organization's product, service and activities.

From the planning, design and production stages, Philips emphasizes the important of making products that can easily be recycled. At Philips, endof-life management primarily entails participation in national take-back initiatives and recycling programs whenever possible, preferably in cooperation with competitors, which recycle all materials (products and related packaging material) in accordance with all Environmental Laws and taking back program with the contractor company.

Your display is manufactured with high quality materials and components which can be recycled and reused.

To learn more about our recycling program please visit

http://www.philips.com/a-w/about/ sustainability.html

# 2. Installation du moniteur

# $\overline{21}$  Installation

**T** Contenu de la boîte

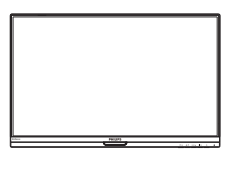

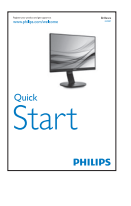

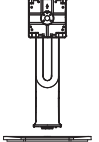

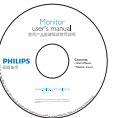

\*CD

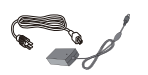

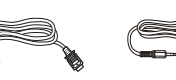

Adaptateur CA/CC \* HDMI \* Câble audio

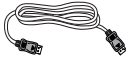

\*USB A-C

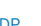

\*VGA

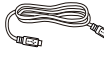

\*DP \*USB C-C

- **2** Installer le socle
- 1. Placez le moniteur, face vers le bas, sur une surface douce. Faites attention de ne pas rayer ou endommager l'écran.

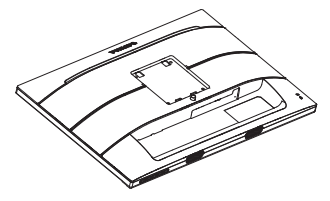

- 2. Tenez le socle avec deux mains.
	- (1) Attachez avec soin le socle à la colonne VESA jusqu'à ce que le socle soit verrouillé avec l'attache.
	- (2) Attachez doucement la base sur le support.
	- (3) Utilisez vos doigts pour serrer la vis située en bas du socle, et fixez fermement le socle à la colonne.

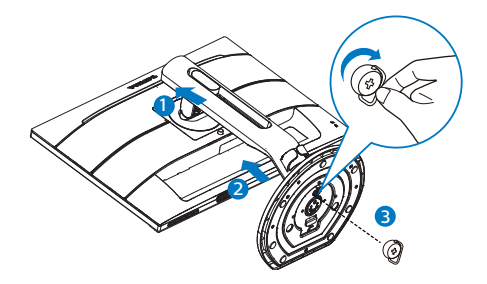

# \*Dépends du pays

### **A** Avertissement

Utilisez uniquement le modèle d'adaptateur CA/CC : Philips ADPC20120

# **Avertissement**

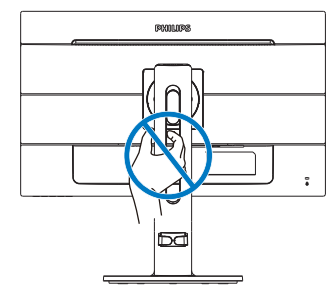

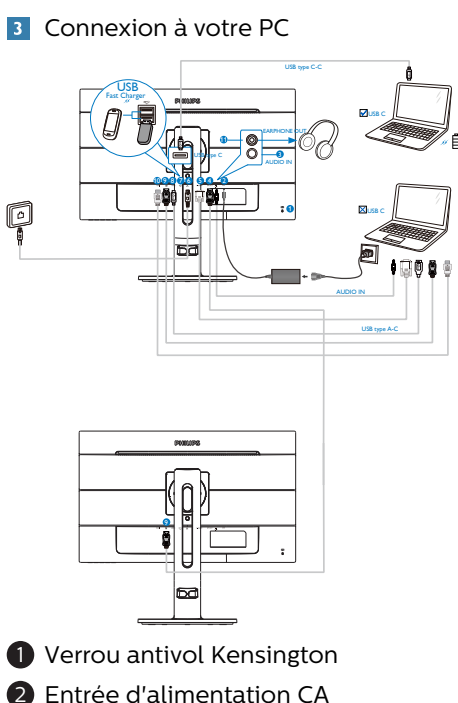

- 
- **3** Entrée Audio
- 4 Sortie DisplayPort
- **6** Entrée VGA
- **6** Ethernet
- **7** USB en aval
- **8** Chargeur USB rapide
- 9 Entrée DisplayPort
- **9** Entrée HDMI
- 9 Jack de l'écouteur

# Connexion à un PC

- 1. Connectez le cordon d'alimentation à l'arrière du moniteur fermement.
- 2. Mettez votre ordinateur hors tension et débranchez son câble d'alimentation.
- 3. Connectez le câble de signal du moniteur au connecteur vidéo situé à l'arrière de votre ordinateur.
- 4. Insérez les câbles d'alimentation de votre ordinateur et du moniteur dans une prise secteur.
- 5. Mettez votre ordinateur et le moniteur sous tension. Si le moniteur affiche une image, cela signifie que l'installation est terminée.

Si vous faites partie des utilisateurs qui possèdent un Mac avec un port USB C, avant d'utiliser l'unité d'affichage d'accueil, assurez-vous d'installer le pilote pour qu'elle fonctionne correctement sur Ethernet. Vous pouvez récupérer le pilote : « RTUNICv1.0.16.pkg » depuis le CD ou en téléchargement directement depuis le lien suivant :

http://www.realtek.com/downloads/ downloadsView.aspx?Langid=1&PNid=13 &PFid=56&Level=5&Conn=4&DownType ID=3&GetDown=false

Veuillez suivre les étapes suivantes pour l'installation.

- 1. Téléchargez le pilote depuis le lien indiqué ci-dessus via le Wi-Fi. Si vous ne disposez pas du Wi-Fi, veuillez enregistrer le pilote sur le stockage USB et le brancher sur le port USB aval de cet écran, puis connecter le câble USB C entre l'écran et le Mac. Votre Mac peut à présent lire le fichier.
- 2. Double-cliquez sur le fichier « RTUNICv1.0.16.pkg » pour l'installer, un message de succès s'affichera une fois l'installation terminée.
- 3. Une fois l'installation terminée, redémarrez votre Mac.
- 4. Vous pourrez voir « Realtek USB Ethernet Network Adapter » dans votre liste des programmes installés

une fois que votre Mac aura terminé le processus de démarrage.

5. Veuillez toujours consulter le lien indiqué ci-dessus pour connaître la disponibilité du pilote le plus récent.

### **A** Remarque

Cet écran Philips propose le chargement rapide BC1.2 via le port USB, veuillez passer le « Chargement rapide USB » de l'OSD en mode « Activé » pour bénéficier de la fonctionnalité.

# 2.2 Utilisation du moniteur

**1** Descriptions des boutons de contrôle

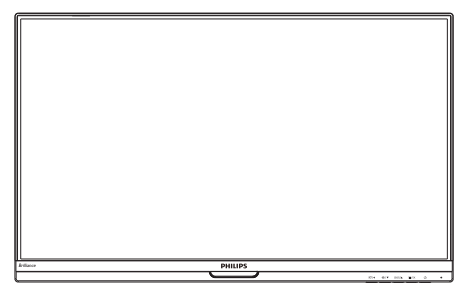

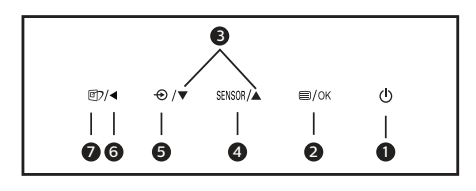

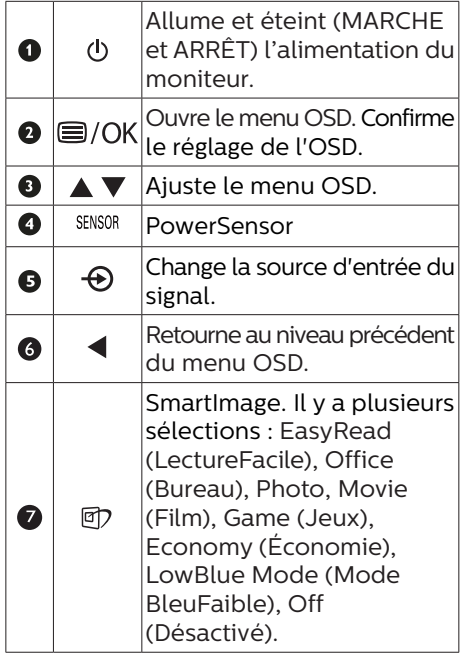

# 2 Description de l'affichage sur écran

### Qu'est-ce que Affichage à l'écran (OSD) ?

La fonction d'affichage des menus à l'écran (OSD) est présente avec tous les moniteurs LCD de Philips. Elle permet à l'utilisateur final d'effectuer des réglages d'écran ou de sélectionner directement les fonctions du moniteur par le biais d'une fenêtre d'instructions apparaissant à l'écran. Une interface conviviale, semblable à celle reproduite ci-après, apparaît :

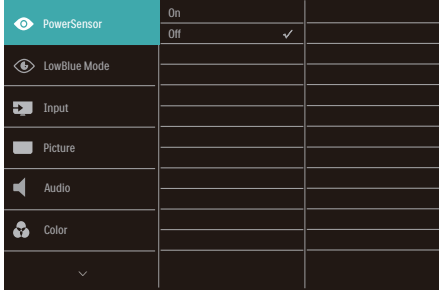

Instructions simples et basiques sur les touches de contrôle

Dans le menu OSD ci-dessus, l'utilisateur peut appuyer sur les boutons  $\blacktriangledown$  a situées sur le panneau frontal du moniteur pour déplacer le curseur, et sur OK pour confirmer un choix ou une modification.

### Le menu OSD

Vous trouverez ci-dessous une vue d'ensemble de la structure de l'affichage sur écran. Vous pourrez par la suite l'utiliser comme référence lorsque vous voudrez plus tard revenir aux différents réglages.

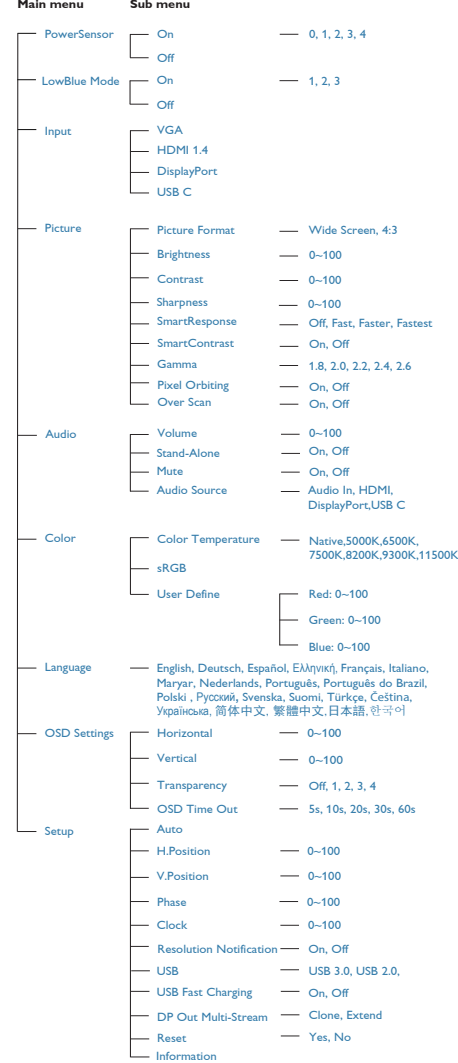

### **B** Avis de résolution

Ce moniteur a été conçu pour offrir des performances optimales à une résolution native de 1920 x 1080 @ 60 Hz. Quand le moniteur est allumé à une autre résolution, le message d'alerte suivant s'affiche à l'écran : Use 1920 x 1080 @ 60 Hz for best results (Utilisez la résolution 1920 x 1080 à 60 Hz pour un résultat optimal.).

L'affichage du message d'alerte de résolution native peut être désactivé à partir de Configuration dans le menu d'affichage à l'écran (OSD).

4 Fonction physique

Inclinaison

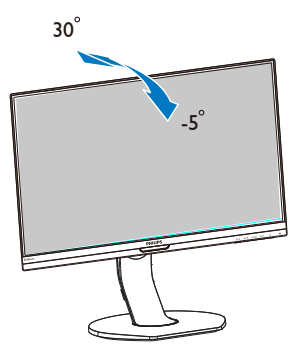

Ajustement de la hauteur

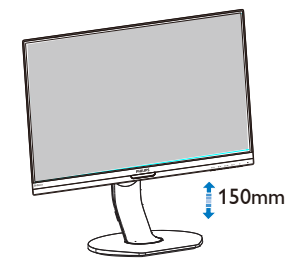

Pivot

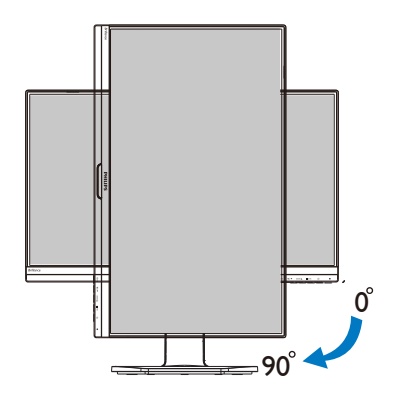

Pivotement

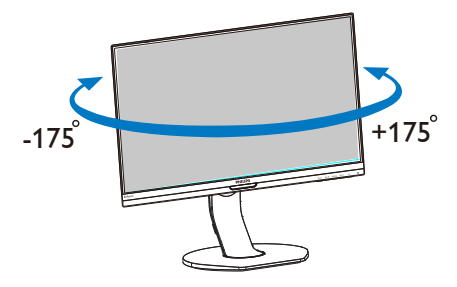

# 2.3 Enlever l'ensemble du socle pour un montage VESA

Avant de commencer à enlever le socle du moniteur, suivez les instructions suivantes pour réduire le risque de blessure et/ou de dommage.

1. Augmentez la hauteur du socle du moniteur au maximum.

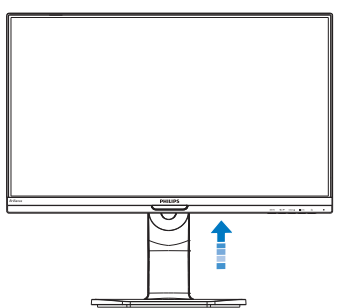

2. Placez le moniteur, face vers le bas, sur une surface douce. Faites attention de ne pas rayer ou endommager l'écran. Puis soulevez le support du moniteur.

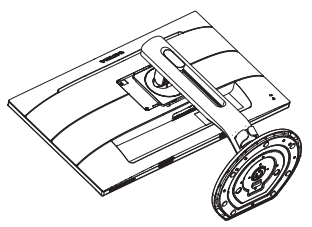

3. En restant appuyé sur le bouton de libération, faites basculer la base et sortez-la en la glissant.

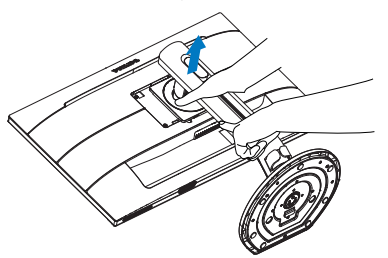

# **A** Remarque

Ce moniteur utilise une interface de montage conforme à VESA de 100mm x 100mm. Vis de montage VESA M4. Pour une installation murale, contactez le fabricant.

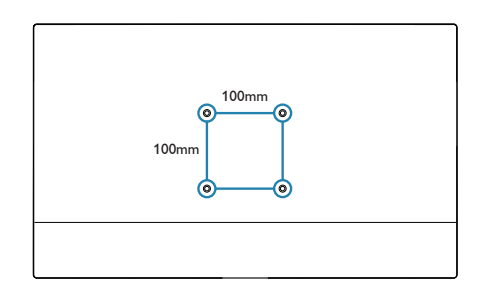

# 3. Optimisation de l'image

# 3.1 SmartImage

### 1 De quoi s'agit-il?

SmartImage propose des préréglages qui vous permettent d'optimiser l'affichage de différents types de contenu en ajustant dynamiquement la luminosité, le contraste, la couleur et la netteté en temps réel. Qu'il s'agisse de travaux sur des applications de texte, d'affichage d'images ou de visualisation d'un clip vidéo, SmartImage de Philips vous propose un moniteur avec des performances optimisées.

2 Pourquoi en ai-je besoin?

Vous attendez de votre moniteur un affichage optimisé de tous vos types favoris de contenu. Le logiciel SmartImage ajuste dynamiquement la luminosité, le contraste, la couleur et la netteté en temps réel pour une expérience de visionnage améliorée avec votre moniteur.

**3** Comment ça marche ?

SmartImage est une technologie Philips exclusive et de pointe. Elle analyse le contenu affiché sur votre écran. En se basant sur un scénario choisi, SmartImage optimise dynamiquement le contraste, la saturation des couleurs et la netteté des images pour des performances d'affichage ultimes, le tout en temps réel par la simple pression sur un bouton.

**4** Comment activer SmartImage ?

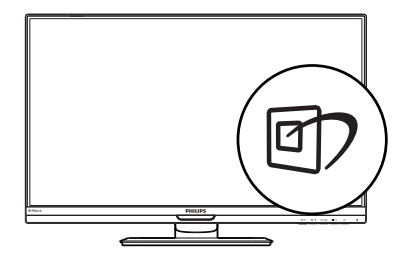

- 1. Appuyez sur  $\nabla$  pour lancer SmartImage sur l'affichage à l'écran.
- 2. Appuyez sans arrêter sur  $\Psi \triangle$  pour basculer entre Office (Bureau), Photo, Movie (Film), Game (Jeux), Economy (Économie), Mode LowBlue (BleuFaible) et Off (Désactivé).
- 3. Le menu sur écran SmartImage reste affiché pendant 5 secondes. Vous pouvez également appuyer sur "OK" pour confirmer.

Il y a plusieurs sélections : EasyRead (LectureFacile), Office (Bureau), Photo, Movie (Film), Game (Jeux), Economy (Économie), Mode LowBlue (BleuFaible), Off (Désactivé).

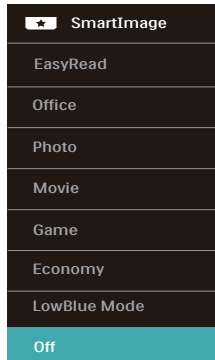

EasyRead (LectureFacile) : Aide à améliorer la lecture des applications à base de texte comme les ebooks PDF. En utilisant un algorithme

spécial qui augmente le contraste et la netteté du contenu du texte, l'affichage est alors optimisé pour une lecture sans fatiguer les yeux, en ajustant la luminosité, le contraste et la température des couleurs du moniteur.

- Office (Bureau) : Optimise le texte et adoucit la luminosité pour augmenter la lisibilité et réduire la fatigue oculaire. Ce mode optimise la lisibilité et la productivité de façon significative lorsque vous travaillez avec des feuilles de calcul, des fichiers PDF, des documents numérisés et d'autres applications générales de bureau.
- Photo : Ce profil associe la saturation des couleurs, le contraste dynamique et l'optimisation de la netteté pour un affichage de photos et d'autres images incroyablement clair avec des couleurs vives - le tout sans effet parasite et sans couleurs estompées.
- Movie (Film) : La luminance accentuée, la saturation profonde des couleurs, le contraste dynamique et la netteté précise permettent d'obtenir un affichage de chaque détail dans les zones sombres de vos clips vidéo, sans décoloration dans les zones plus lumineuses, tout en maintenant des valeurs dynamiques naturelles pour un affichage vidéo optimal.
- • Game (Jeux) : Activez le circuit 'overdrive' pour obtenir un meilleur temps de réponse, moins de flou sur les bords avec des images qui changent rapidement sur l'écran, un meilleur taux de contraste pour les scènes claires ou foncées ; ce profil est idéal pour les jeux.
- Economy (Économie) : Dans ce profil, le réglage de la luminosité et du contraste ainsi que la rectification fine du rétroéclairage permettent d'obtenir un affichage correct pour

les applications quotidiennes de bureau, tout en diminuant la consommation électrique.

- LowBlue Mode (Mode BleuFaible) : Mode LowBlue pour une productivité qui ménage les yeux. Les études ont montré que, tout comme les rayons ultra-violets peuvent provoquer des lésions oculaires, la lumière bleue de faible longueur d'onde rayonnée par les afficheurs LED peut provoquer des lésions oculaires et affecter la vision au fil du temps. Développé pour le bien-être, le réglage du mode LowBlue Philips utilise une technologie logicielle intelligente pour réduire la lumière bleue de courte longueur d'ondes et nocive.
- Off (Désactivé) : Pas d'optimisation par SmartImage.

### **B** Remarque

Philips mode LowBlue, le mode 2 est conforme à la certification TUV Faible lumière bleue, vous pouvez obtenir ce mode en appuyant simplement sur la touche de raccourci $\phi$ , puis appuyez sur  $\triangle$  pour sélectionner le mode LowBlue, voir ci-dessus les étapes de sélection SmartImage.

# 3.2 SmartContrast

### 1 De quoi s'agit-il?

Cette technologie unique analyse de façon dynamique le contenu à l'écran, et optimise automatiquement le contraste du moniteur pour une clarté visuelle et un plaisir visuel maximum. Le rétroéclairage est ainsi augmenté pour des images plus claires, plus précises et plus lumineuses, ou diminué pour un affichage clair des images sur fond sombre.

### **2** Pourquoi en ai-je besoin ?

Vous attendez une clarté visuelle optimale et un confort visuel, quel que soit le type de contenu à l'écran. SmartConstrast contrôle dynamiquement le contraste et ajuste le rétroéclairage pour des images ou des écrans de jeu et de vidéo claires, précises et lumineuses, et pour du texte de bureautique lisible. En réduisant la consommation électrique de votre moniteur, vous réalisez des économies énergétiques et prolongez la durée de vie de votre écran.

### **B** Comment ca marche ?

Lorsque vous activez SmartContrast, ce dernier va analyser le contenu affiché en temps réel et ajuster les couleurs et contrôler l'intensité du rétroéclairage. Cette fonction permet d'optimiser dynamiquement le contraste pour plus de plaisir dans votre divertissement, visionnage de clips vidéo ou jeux.

# 4. PowerSensor™

### **1** Comment ça marche?

- PowerSensor fonctionne sur le principe de transmission et la réception de signaux "infrarouges" sans danger en détectant la présence de utilisateur.
- Lorsque l'utilisateur se trouve devant l'écran, l'écran fonctionne normalement, avec les réglages pré déterminés que l'utilisateur a choisi ex. luminosité, contraste, couleur, etc.
- En supposant que l'écran était réglé sur 100% de luminosité par exemple, quand l'utilisateur quitte sa chaise et ne se trouve plus devant l'écran, l'écran réduira automatiquement sa consommation jusqu'à 80%.

Utilisateur non présent devant l'écran

Utilisateur non présent

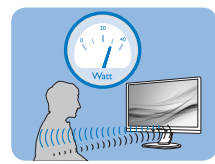

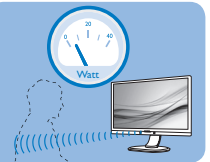

La consommation électrique comme illustrée ci-dessus sert uniquement de référence

# 2 Réglage

### Réglages par défaut

PowerSensor est conçu pour détecter la présence de l'utilisateur situé entre 30 et 100 cm de l'affichage et à de cinq degrés à gauche ou à droite de l'écran.

### Réglages personnalisés

Si vous préférez vous trouver dans une position se situant en dehors des paramètres listés ci-dessus, choisissez un signal de puissance supérieure pour une efficacité de détection optimale : Plus le réglage est élevé, plus la détection du signal sera forte. Pour une efficacité PowerSensor maximum et pour une

détection correcte, veuillez vous placer directement devant votre écran.

- Si vous choisissez de vous placer à plus de 100 cm de l'écran utilisez le signal de détection maximum pour des distances allant jusqu'à 120 cm. (Réglage 4)
- Comme les vêtements de couleurs sombres ont tendance à absorber les signaux infrarouges même quand l'utilisateur se situe à 100 cm de l'affichage, augmentez la puissance du signal quand vous portez du noir ou un autre vêtement sombre.

#### Menu OSD Capteur de distance

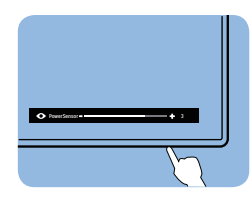

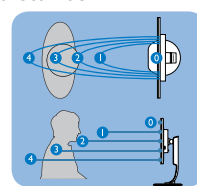

### Mode paysage/portrait

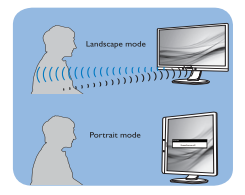

Les illustrations ci-dessus sont pour référence seulement, et peuvent ne pas refléter l'affichage exact de ce modèle.

# **B** Comment ajuster les réglages

Veuillez accéder à PowerSensor via votre menu OSD :

- Passez PowerSensor en mode "Activé".
- Ajustez le réglage de détection de PowerSensor vers le Réglage 4 puis pressez OK.
- Testez le nouveau réglage pour vous assurer que PowerSensor vous détecte correctement dans votre position actuelle.

### 4. Pow<u>erSensor</u>™

La fonction PowerSensor est conçue pour fonctionner uniquement en mode Paysage (position horizontale). Une fois PowerSensor allumé, il s'éteindra automatiquement si l'écran est utilisé en mode Portrait (90 degrés/position verticale) ; il s'allumera automatiquement si l'écran est remis dans sa position Paysage par défaut.

 $\overline{4}$ 

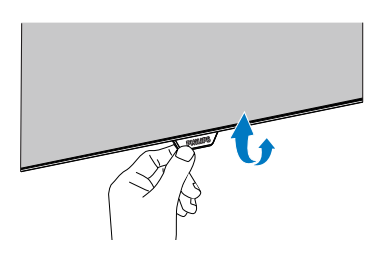

Si la structure PowerSensor dans votre moniteur est de type pliable, veuillez vous assurer qu'il est déplié afin qu'il fonctionne correctement. Vous pouvez activer ou désactiver PowerSensor via la commande OSD. Veuillez noter que dans la position pliée, PowerSensor ne s'activera pas même si l'OSD est réglé en mode "Activé".

#### **Remarque**

Le mode PowerSensor choisi manuellement restera opérationnel à moins que et jusqu'à ce qu'il soit réajusté ou que le mode défaut soit rappelé. Si vous trouvez que PowerSensor est excessivement sensible au mouvement proche pour une raison quelconque, réglez-le sur une puissance de signal inférieure. Maintenez l'objectif du capteur propre, si l'objectif du capteur est sale, essuyez-le avec de l'alcool pour éviter de réduire la détection de distance.

# 5. Fonction de chaîne daisy

La fonction de chaîne daisy permet de connecter plusieurs moniteurs

Cet écran Philips est équipé d'une interface DisplayPort 1.2 et USB type C qui permet la connexion en guirlande à plusieurs écrans. Vous pouvez à présent connecter en guirlande et utiliser plusieurs moniteurs via un seul câble d'un écran au suivant.

Comment connecter des affichages en chaîne daisy.

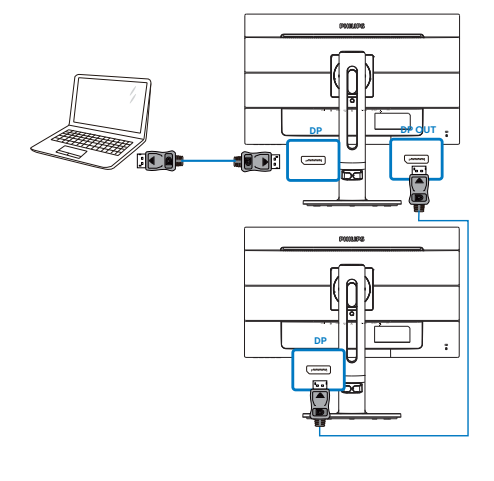

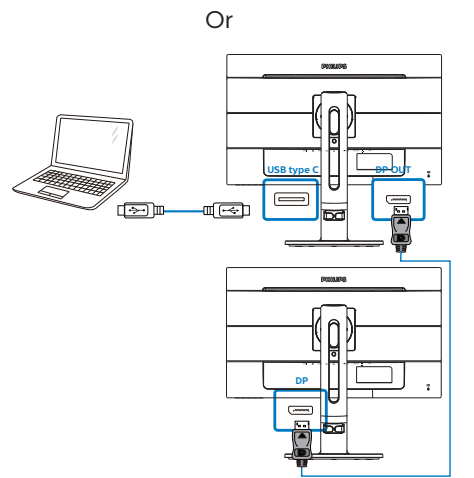

- Connectez le câble DisplayPort au port DP ou le câble USB C au port USB C depuis un ordinateur portable.
- Pour se connecter en guirlande au 2ème écran, connectez le câble DisplayPort au port DP depuis le port de sortie DP du premier écran DP.
- Répétez les étapes précédentes. vous pouvez connecter en guirlande plusieurs écrans.
- Référez-vous au tableau ci-dessous pour le nombre d'écrans en chaîne.

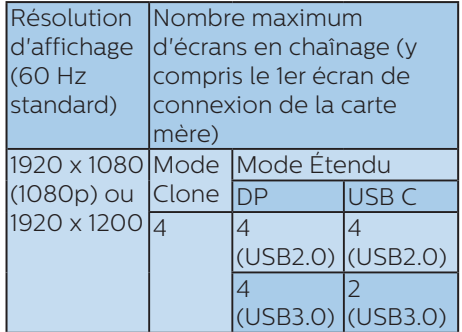

# **B** Remarque

1. Selon la capacité de votre carte graphique, vous devriez être en mesure de connecteur plusieurs moniteurs ensembles en chaîne daisy, avec des configurations différentes. La configuration de vos moniteurs dépendra de la capacité de votre carte graphique. Veuillez vérifiez auprès de votre fournisseur de carte graphique et toujours garder à jour le pilote de votre carte graphique.

2. Il existe deux modes disponibles lorsque vous faites un chaînage daisy : "Clone" et "Étendu", entrez le chemin du manuel OSD suivant pour la sélection : OSD / Setup (Configuration) / DP Out multi-Stream (Sortie DP multi-Stream) / Clone, Extend (Clone, Étendu).

### 5. Fonction de chaîne daisy

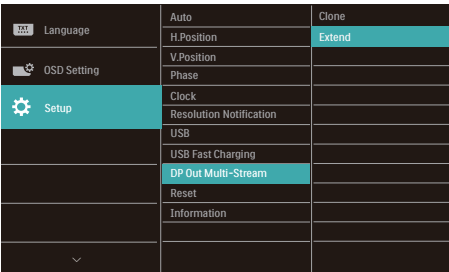

# **A** Remarque

Interrompez la transmission de fichiers du concentrateur USB en passant du mode "Clone" au mode "Étendu" car cela peut endommager les fichiers et causer une décélération en raison du passage automatique d'USB3.0 à USB2.0. Vous pouvez repasser à USB3.0 via l'OSD. Parallèlement, au maximum 2 ensembles de moniteurs Full HD (y compris la première carte mère) peuvent être connectés en guirlande via USB C. Si vous souhaitez disposer de 4 moniteurs Full HD connectés en guirlande via USB C, passez d'USB3.0 à USB2.0

# 6. Spécifications techniques

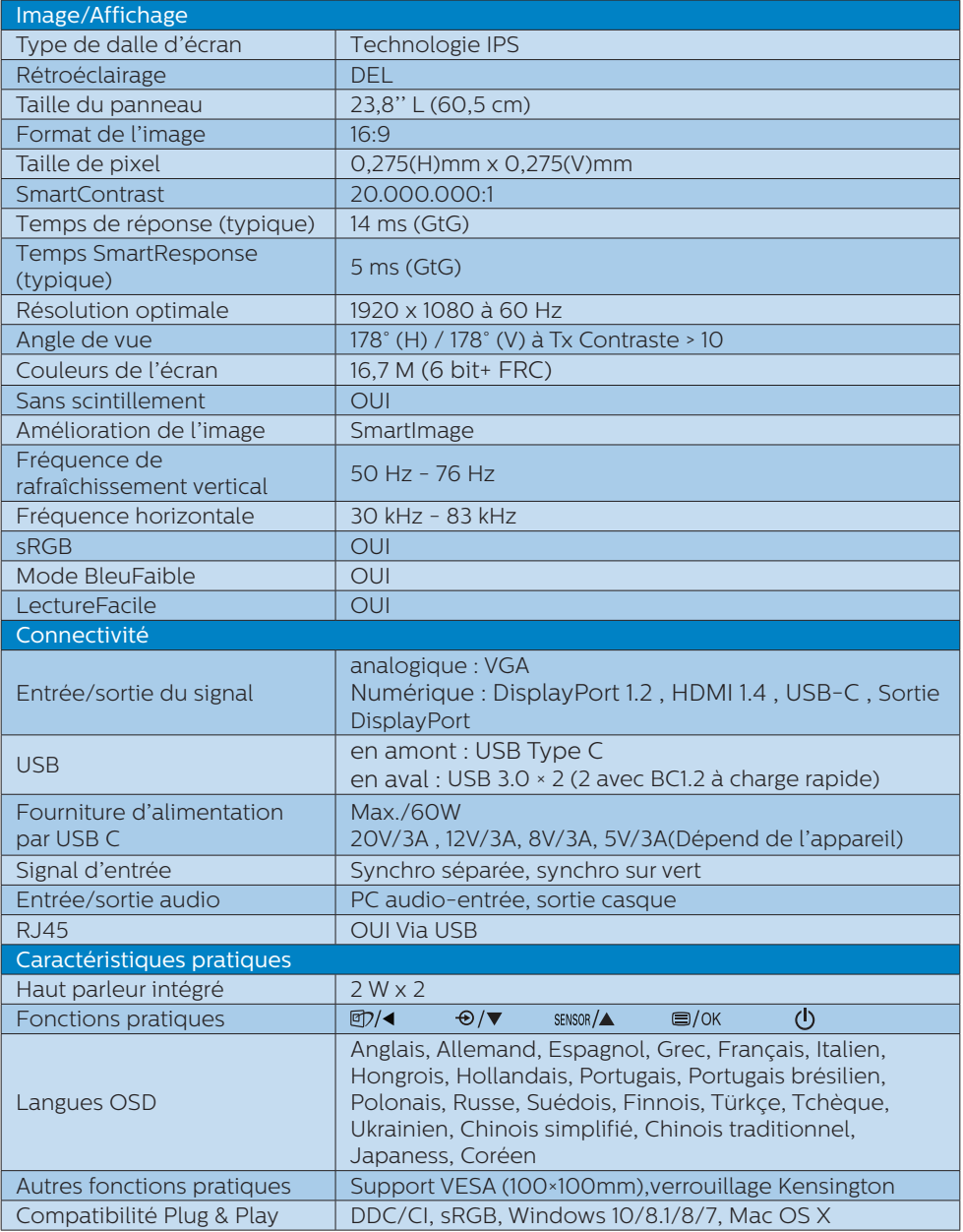

6. Spécifications techniques

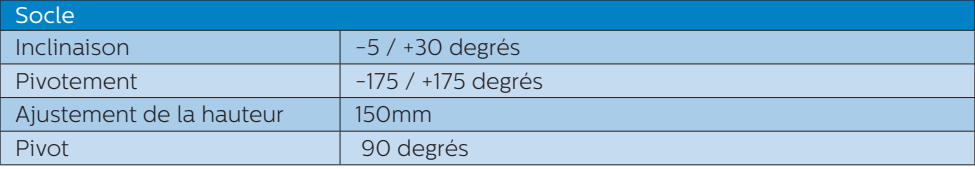

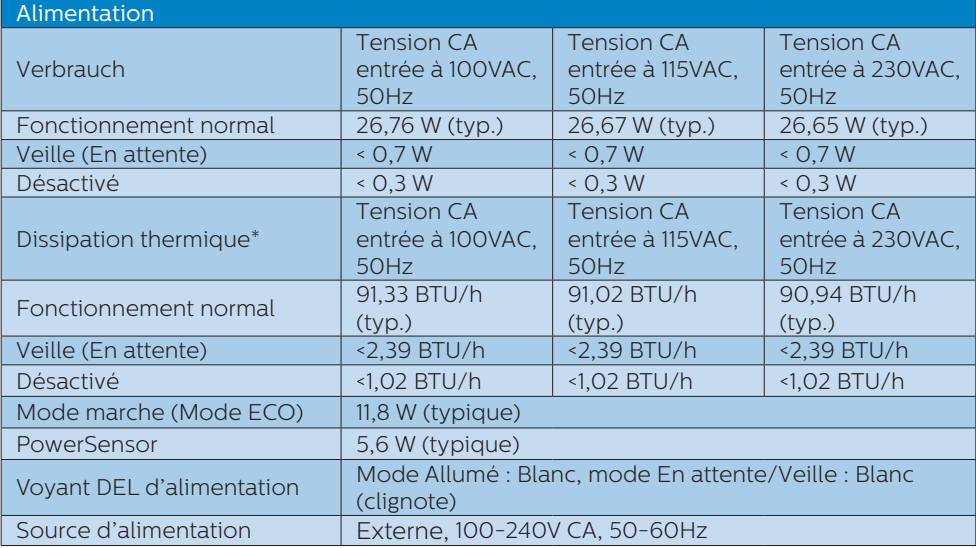

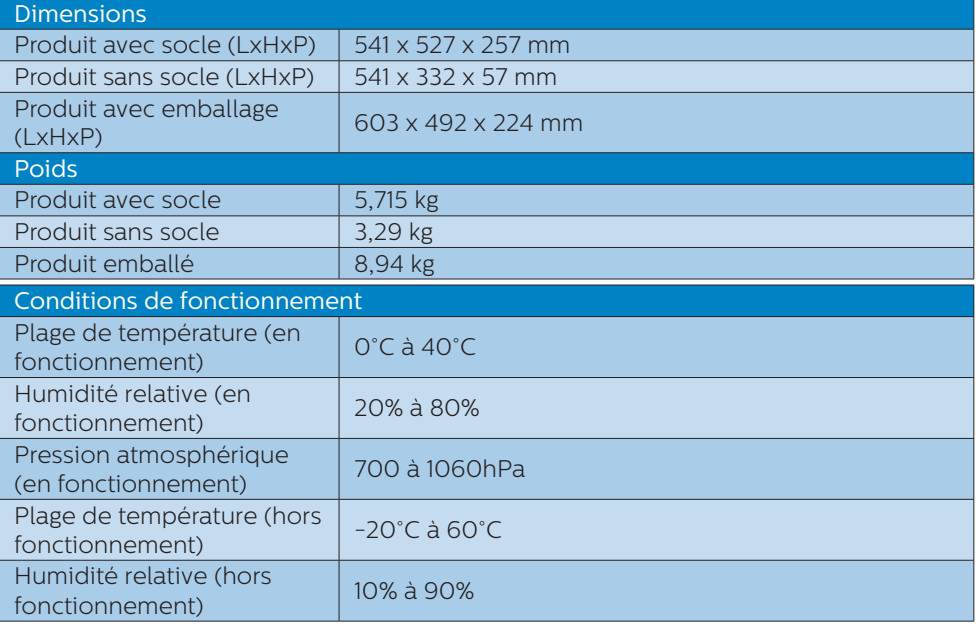

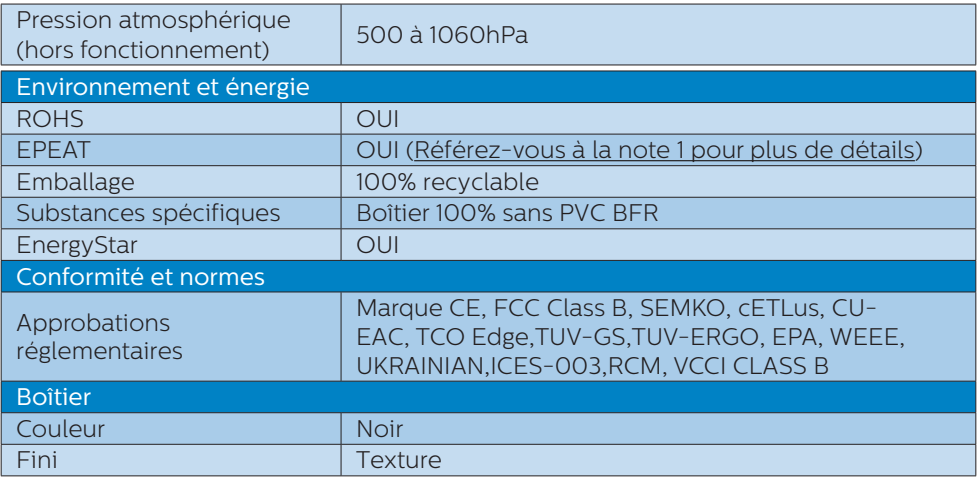

### **A** Remarque

- 1. EPEAT Gold ou Silver n'est valide qu'aux endroits où Philips a enregistré le produit. Visitez le site www.epeat.net pour connaître l'état de l'enregistrement dans votre pays.
- 2. Ces données sont sujettes à modifications sans préavis. Visitez www.philips.com/ support pour télécharger la dernière version de la brochure.
- 3. Le temps de réponse Smart est la valeur optimale des tests GtG ou GtG (BW).
- 4. Le hub USB ne prend en charge que la souris ou le clavier pour réveiller le système quand il est en mode d'économie d'énergie.
- 5. Pour activer le dockage USB, un câble USB C ou USB A-C (lorsque votre transmission de données se fait via HDMI/VGA/DP) est requis.
- 6. Cet affichage prend complètement en charge la recharge de Mac book et de Chrome book par câble USB C-C.

# 6.1 Résolution et modes de préréglage

# **R**ésolution maximale

 1920 x 1080 @ 60 Hz (entrée analogique) 1920 x 1080 @ 60 Hz (entrée numérique)

# 2 Résolution recommandée

 1920 x 1080 @ 60 Hz (entrée numérique)

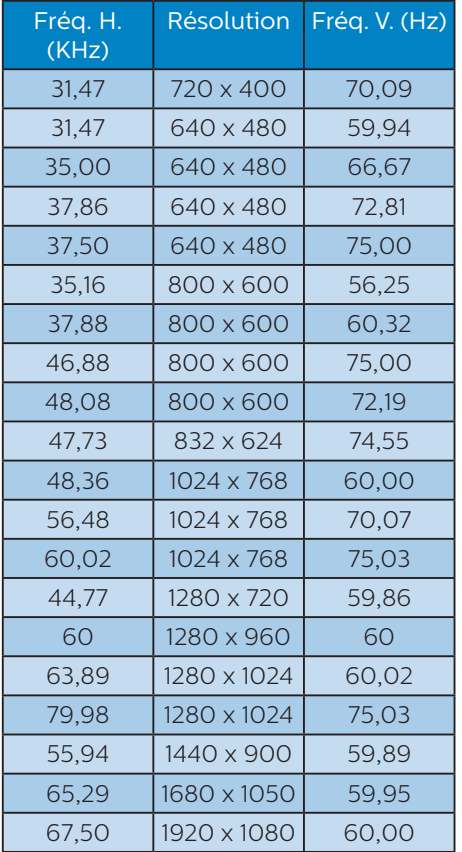

### **A** Remarque

Veuillez noter que votre moniteur fonctionne de façon optimale à sa résolution native de 1920 x 1080 à 60Hz. Pour une meilleure qualité d'affichage, veuillez suivre cette recommandation de résolution.

# 7. Gestion de l'alimentation

Si vous disposez d'une carte vidéo compatible VESA DPM ou d'un logiciel installé sur votre PC, le moniteur va automatiquement réduire sa consommation électrique lorsqu'il n'est pas utilisé. En cas d'activation d'une touche du clavier, de manipulation de la souris ou de détection d'un autre appareil d'entrée, le moniteur va automatiquement "se réveiller". Le tableau suivant affiche la consommation électrique et les signaux de cette fonctionnalité d'économie d'énergie automatique :

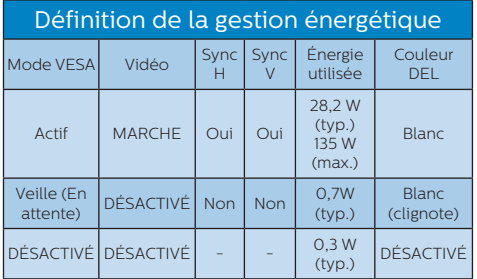

La configuration suivante est utilisée pour mesurer la consommation électrique de ce moniteur.

- Résolution native : 1920 x 1080
- $Contraste \cdot 50\%$
- • Luminosité : 100%
- • Température de couleurs : 6 500k avec motif blanc complet

**A** Remarque Ces données sont sujettes à modifications sans préavis.

# 8. Assistance client et Garantie

# 8.1 Politique de Philips relative aux pixels défectueux des écrans plats

Philips s'efforce de livrer des produits de la plus haute qualité. Nous utilisons les processus de fabrication les plus avancés de l'industrie et les méthodes les plus strictes de contrôle de la qualité. Néanmoins, des défauts au niveau des pixels ou des sous-pixels sont parfois inévitables dans les dalles TFT utilisées dans les écrans plats. Aucun fabricant ne peut garantir que tous les panneaux seront sans pixels défectueux, mais Philips garantit que tout moniteur avec un nombre inacceptable de défauts sera réparé ou remplacé sous garantie. Cet avis explique les différents types de défauts de pixels et définit les niveaux de défauts acceptables pour chacun des ces types. Pour bénéficier de la réparation ou du remplacement sous garantie, le nombre de défauts de pixels sur un panneau TFT doit dépasser ces niveaux acceptables. Par exemple, pas plus de 0,0004% des sous-pixels d'un moniteur ne peuvent être défectueux. En outre, étant donné que certains types ou combinaisons de défauts de pixels sont plus remarqués que d'autres, Philips détermine des niveaux de qualité encore plus élevés. Cette garantie est valable dans le monde entier.

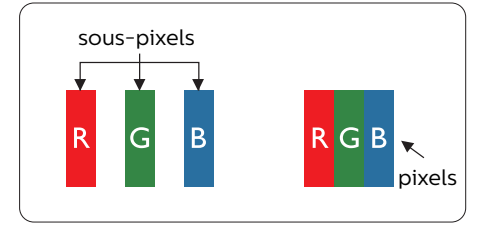

### Pixels et sous-pixels

Un pixel, ou élément d'image, est composé de trois sous-pixels correspondants aux couleurs primaires rouge, vert et bleu. Une image se compose d'un grand nombre de pixels. Quand tous les sous-pixels d'un pixel sont allumés, les trois sous-pixels colorés apparaissent ensemble comme un seul pixel blanc. Quand ils sont tous éteints, les trois souspixels colorés apparaissent ensemble comme un seul pixel noir. Les autres combinaisons de sous-pixels allumés et éteints apparaissent comme les pixels individuels d'autres couleurs.

### Types de défauts de pixels

Les défauts de pixels et de sous-pixels apparaissent sur l'écran de différentes façons. Il existe deux catégories de défauts de pixels et plusieurs types de défauts de sous-pixels dans chaque catégorie.

### Points défectueux brillants

Les points défectueux brillants sont des pixels ou sous-pixels toujours allumés ou 'activés'. Un pixel brillant est donc un sous-pixel qui ressort du fond sombre de l'écran. Voici les types de pixels brillants défectueux.

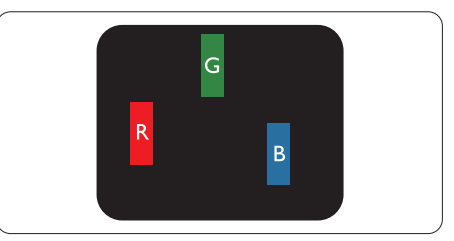

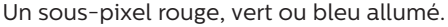

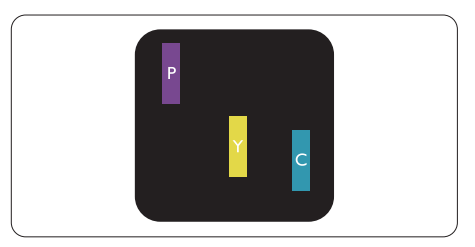

### Deux sous-pixels allumés adjacents :

- Rouge + Bleu = Violet
- Rouge + Vert = Jaune
- Vert + Bleu = Cyan (Bleu pâle)

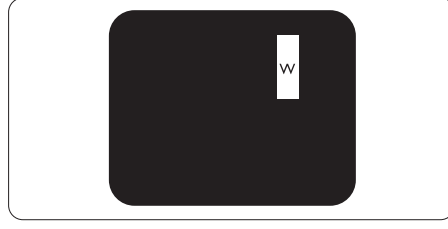

Trois sous-pixels adjacents allumés (un pixel blanc).

# **Remarque**

Un pixel brillant rouge ou bleu a une luminosité supérieure à 50 % par rapport aux pixels environnants, tandis qu'un pixel brillant vert est 30 % plus lumineux que les pixels environnants.

### Points défectueux sombres

Les points défectueux sombres sont des pixels ou sous-pixels toujours noirs ou "éteints". Un pixel sombre est donc un sous-pixel qui ressort du fond clair de l'écran. Voici les types de pixels sombres défectueux.

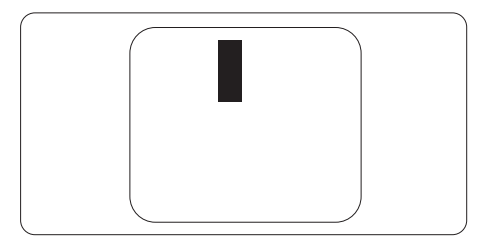

### Proximité des défauts de pixels

Du fait que des défauts de même type provenant de pixels et sous-pixels proches les uns des autres peuvent être plus facilement remarqués, Philips spécifie aussi des tolérances pour la proximité des défauts de pixels.

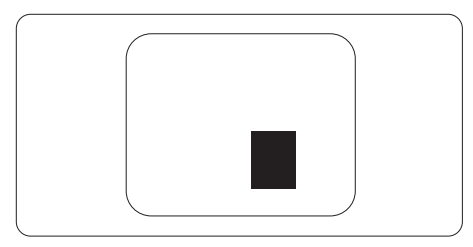

# Tolérances des défauts de pixels

Pour bénéficier, pendant la période de garantie, d'une réparation ou d'un remplacement en raison de défauts de pixels, le panneau TFT d'un écran plat Philips doit avoir des défauts de pixels et sous-pixels qui dépassent les tolérances répertoriées dans les tableaux suivants.

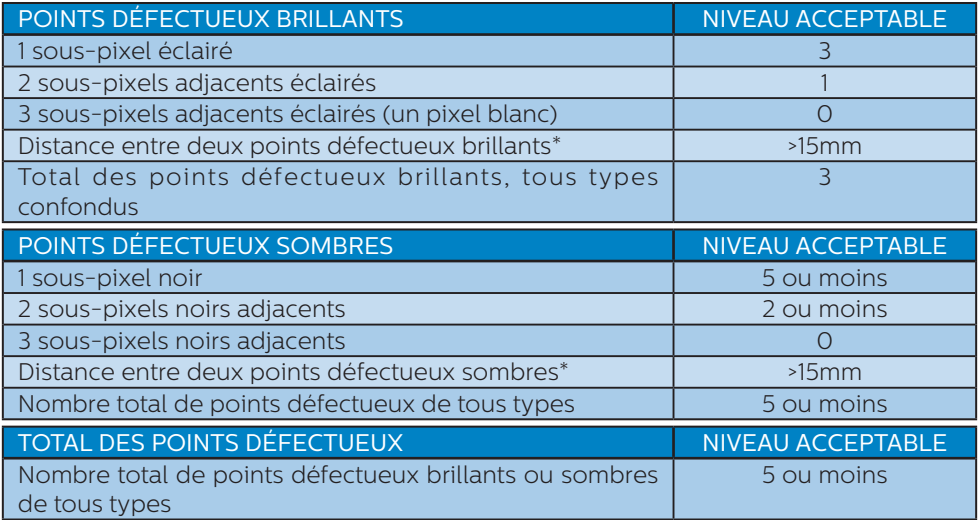

# **A** Remarque

- 1. 1 ou 2 sous-pixels adjacents = 1 point défectueux
- 2. Ce moniteur est conforme à la norme ISO9241-307 (ISO9241-307 : méthodes de test sur l'exigence ergonomique, l'analyse et la conformité des écrans électroniques)
- 3. ISO9241-307 est le successeur de la norme connue sous le nom de ISO13406, retirée par l'Organisation Internationale de la normalisation (International Organisation for Standardisation, ou ISO) le : 2008-11-13.

# 8.2 Assistance client & Garantie

Pour plus d'informations sur la garantie et le support additionnel pour votre région, veuillez consultez le site www.philips.com/support ou contactez le service d'assistance à la clientèle de Philips de votre région.

Pour prolonger la garantie, si vous souhaitez en prolonger la durée, un service de prolongation de garantie est proposé via notre Centre de service agrée.

Si vous souhaitez bénéficier de ce service, assurez-vous de l'acheter dans les 30 jours calendaires qui suivent la date de votre achat. Le service assuré pendant la durée de la garantie prolongée, comprend la prise en charge, la réparation et le retour. L'utilisateur est néanmoins responsable de tous les frais engagés.

Si le partenaire agrée n'est pas en mesure d'exécuter les réparations requises qui font l'objet de la garantie prolongée, nous vous trouverons si cela est possible, une autre solution, dans les limites de la durée de la garantie prolongée que vous avez souscrite.

Veuillez contacter notre représentant du Service clientèle Philips ou notre centre de contact local (en composant le numéro clientèle) pour obtenir plus de détails.

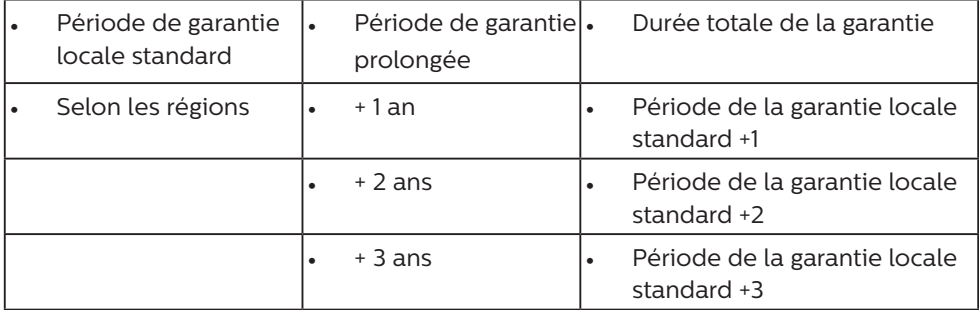

Les numéros clientèle Philips sont indiqués ci-dessous.

\*\*Preuves de l'achat d'origine et de la souscription à la garantie prolongée requises.

# Remarque

Veuillez vous reporter au manuel relatif aux informations importantes de la hotline de service régional, disponible sur la page support du site Web de Philips.

# 9. Guide de dépannage et Foire Aux Questions

# 9.1 Guide de dépannage

Cette page reprend les problèmes pouvant être corrigés par un utilisateur. Si le problème persiste même après avoir appliqué ces corrections, contactez un représentant du service client Philips.

# Problèmes les plus fréquents

Aucune image (le voyant DEL d'alimentation ne s'allume pas)

- Assurez-vous d'avoir bien branché le cordon d'alimentation dans une prise, et à l'arrière du moniteur.
- Puis contrôlez le bouton marche/ arrêt à l'avant du moniteur. S'il est en position éteint, appuyez pour le mettre en position allumé.

Aucune image (Le voyant DEL d'alimentation est blanc)

- Vérifiez que l'ordinateur est allumé.
- Vérifiez que le câble signal est bien branché sur votre ordinateur.
- Assurez-vous que le câble du moniteur ne présente pas de broches tordues du côté connexion. Si c'est le cas, il faut réparer ou remplacer le câble.
- La fonction d'économie d'énergie est peut-être activée

### L'écran affiche

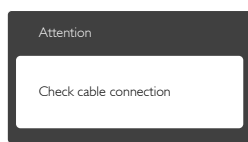

Vérifiez que le câble du moniteur est bien relié à votre ordinateur. (Veuillez également vous référer au Guide de démarrage rapide).

- Vérifiez l'absence de broches tordues au niveau du câble du moniteur.
- • Vérifiez que l'ordinateur est allumé.

## Le bouton AUTO ne marche pas

La fonction Auto ne marche qu'en mode VGA-Analogique. Si les résultats ne sont pas bons, vous pouvez faire un ajustement manuel avec le menu OSD.

### **Remarque**

La fonction Auto ne marche pas dans le mode DVI-Numérique car elle est inutile dans ce mode.

### Signes visibles de fumée ou d'étincelles

- N'effectuez aucun dépannage
- Débranchez immédiatement le moniteur de la prise d'alimentation secteur pour votre sécurité
- • Contactez immédiatement le serviceclient de Philips.

### 2 Problèmes relatifs à l'image

### L'image n'est pas centrée

- Réglez la position de l'image en utilisant la fonction "Auto" dans le menu OSD.
- Réglez la position de l'image en utilisant la fonction Phase/Horloge du Installation dans les commandes principales du menu à l'écran. Elle ne fonctionne qu'en mode VGA.

### L'image vibre sur l'écran

Contrôlez le branchement du câble signal au niveau de la carte graphique ou du PC.

### Un scintillement vertical apparait

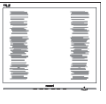

- Réglez l'image en utilisant la fonction "Auto" dans le menu OSD.
- Éliminez les barres verticales en utilisant la fonction Phase/Horloge

du Installation dans les commandes principales du menu à l'écran. Elle ne fonctionne qu'en mode VGA.

### Un scintillement horizontal apparait

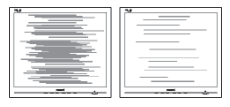

- Réglez l'image en utilisant la fonction "Auto" dans le menu OSD.
- • Éliminez les barres verticales en utilisant la fonction Phase/Horloge du Installation dans les commandes principales du menu à l'écran. Elle ne fonctionne qu'en mode VGA.

l'image apparaît floue, imparfaite ou trop sombre

Réglez le contraste et la luminosité en utilisant le menu à l'écran.

Des "images résiduelles", "brûlures" ou "images fantômes" apparaissent lorsque l'alimentation est coupée.

- L'affichage sans interruption d'image statique ou immobile sur une longue période peut engendrer une "rémanence à l'extinction", également appelée "image résiduelle" ou "image fantôme" sur votre écran. Ces images "rémanentes", "en surimpression" ou "fantômes" sont un phénomène bien connu de la technologie des panneaux LCD. Dans la plupart des cas, cette "rémanence à l'extinction", ou "image résiduelle" ou "image fantôme" disparaît progressivement une fois l'alimentation éteinte.
- Activez systématiquement un programme économiseur d'écran en mouvement lorsque votre écran n'est pas sollicité.
- Activez systématiquement une application de rafraîchissement périodique de votre moniteur LCD pour afficher un contenu statique fixe.

Les symptômes de "brûlures". "images résiduelles" ou "images fantômes" ne disparaîtront pas et ne pourront pas être réparés si vous n'utilisez pas un économiseur d'écran ou une application de rafraîchissement périodique de l'écran. Ce dommage n'est pas couvert par votre garantie.

#### L'image apparaît déformée. Le texte est flou ou brouillé.

Réglez la résolution d'affichage du PC sur celle recommandée pour le moniteur.

### Des points verts, rouges, bleus, sombres et blancs apparaissent à l'écran

Les points rémanents sont une caractéristique normale du cristal liquide utilisé dans la technologie d'aujourd'hui ; veuillez lire la section relative aux pixels défectueux pour plus de détails.

\* Le voyant "Marche" est trop puissant et me gêne

Vous pouvez ajuster le voyant "Marche" en utilisant Configuration DEL d'alimentation dans le menu OSD.

Pour une assistance plus approfondie, veuillez consulter la liste des Centres d'information aux clients et contacter un représentant du service client Philips.

\* Fonctionnalité différente selon l'écran.

# 9.2 Questions générales

- Q1 : Lorsque j'installe mon moniteur, que faire lorsque l'écran affiche "Impossible d'afficher ce mode vidéo" ?
- Rép. : Résolution recommandée pour ce moniteur : 1920 x 1080 à 60 Hz.
- • Débranchez tous les câbles, puis branchez votre PC sur le moniteur que vous utilisiez précédemment.
- Dans Menu Démarrer de Windows, choisissez Paramètres/Panneau de configuration. Dans Fenêtre du Panneau de configuration, sélectionnez l'icône Affichage. Dans Panneau de configuration Affichage, sélectionnez l'onglet "Paramètres". Dans l'onglet Paramètres, dans la boîte "Zone bureau", déplacez la réglette sur 1920 x 1080 pixels.
- • Ouvrez "Propriétés avancées" et réglez l'option Taux de rafraîchissement sur 60 Hz. Cliquez ensuite sur OK.
- Redémarrez votre ordinateur. reprenez les étapes 2 et 3 et vérifiez que votre PC est bien réglé sur 1920 x 1080 à 60 Hz.
- Éteignez votre ordinateur. Débranchez votre ancien moniteur puis reconnectez votre moniteur LCD Philips.
- Mettez votre moniteur sous tension. puis allumez votre PC.
- Q2 : Quel est le taux de rafraîchissement recommandé pour le moniteur LCD ?
- Rép. : Le taux de rafraîchissement recommandé pour les moniteurs LCD est de 60Hz. En cas de perturbation au niveau de l'écran, vous pouvez l'ajuster sur 75Hz pour tenter de supprimer le brouillage.
- Q3 : À quoi servent les fichiers .inf et .icm sur le CD-ROM ? Comment installer les pilotes (.inf et .icm) ?
- Rép. : Il s'agit des fichiers correspondant au pilote de votre moniteur. Suivez les instructions de votre manuel d'utilisateur pour installer les pilotes. Au moment de l'installation de votre moniteur, votre ordinateur peut vous demander les pilotes du moniteur (les fichiers .inf et .icm) ou un disque contenant les pilotes. Suivez les instructions pour insérer le CD-ROM inclus dans cet emballage. Les pilotes du moniteur (les fichiers .inf et .icm) peuvent s'installer automatiquement.

### Q4 : Comment ajuster la résolution ?

- Rép. : Le pilote de votre carte graphique et le moniteur déterminent ensemble les résolutions disponibles. Vous pouvez choisir la résolution voulue depuis le Panneau de configuration de Windows®, sous "Propriétés d'affichage".
- Q5 : Que faire si je m'embrouille pendant les réglages du moniteur ?
- Rép. : Appuyez simplement sur le bouton OK, puis sélectionnez "Réinitialiser" pour restaurer tous les paramètres d'origine.
- Q6 : L'écran LCD résiste-t-il aux rayures ?
- Rép. : En général, il est recommandé d'éviter de soumettre la surface du panneau à un choc excessif et de le protéger contre les objets émoussés ou pointus. Lorsque vous manipulez le moniteur, assurez-vous de ne pas appliquer de pression ou de force sur le côté panneau. Cela pourrait affecter vos conditions de garantie.

### Q7 : Comment nettoyer la surface de l'écran LCD ?

Rép. : Pour un nettoyage normal, utilisez un chiffon propre et doux. Pour un nettoyage plus en profondeur, utilisez de l'alcool isopropylique. N'utilisez pas de solvant, comme l'alcool éthylique, l'éthanol, l'acétone, l'hexane, etc.

### Q8 : Comment modifier le réglage des couleurs sur mon moniteur ?

- Rép. : Vous pouvez modifier le réglage des couleurs depuis la commande du menu à l'écran. Suivez la procédure ci-dessous,
- Appuyez sur "OK" pour afficher le menu OSD (affichage à l'écran).
- Appuyez sur la "Flèche vers le bas" pour sélectionner l'option "Couleur". Appuyez ensuite sur "OK" pour ouvrir le sous-menu de réglage des couleurs ; il y a trois réglages indiqués ci-dessous.
	- 1. Température de couleurs : Les six réglages sont 5 000K, 6 500K, 7 500K, 8 200K, 9 300K et 11 500K. Avec un réglage dans de température de 5 000K, l'écran apparaît "chaud", avec une tonalité rouge-blanc, alors que la température 11 500K est plus "froide", avec une tonalité bleublanc.
	- 2. sRGB : il s'agit d'un réglage standard permettant d'assurer le bon échange des couleurs entre différents appareils (par exemple les appareils photos numériques, les moniteurs, les imprimantes, les scanners, etc.)
	- 3. Défini par l'utilisateur : L'utilisateur peut choisir son réglage préféré des couleurs en ajustant le rouge, le vert et le bleu.

# **Remarque**

Une mesure de la couleur de la lumière émise par un objet lorsqu'il est chauffé. Cette mesure s'exprime en termes d'échelle absolue (degrés Kelvin). Les températures Kelvin faibles, comme 2 004K, sont rouges. Les températures plus élevées, comme 9 300K sont bleues. La température neutre est blanche, à 6 504K.

- Q9 : Est-il possible de connecter mon moniteur LCD à n'importe quel PC, station de travail ou Mac ?
- Rép. : Oui. Tous les moniteurs LCD Philips sont compatibles avec les PC, les Mac et les stations de travail standard. Vous aurez peutêtre besoin d'un adaptateur de câble pour brancher le moniteur sur un système Mac. Nous vous recommandons de contacter votre représentant commercial Philips pour plus d'informations.
- Q10 : Les moniteurs LCD Philips disposent-ils de la fonctionnalité "Plug-and-Play" ?
- Rép. : Oui, les moniteurs sont compatibles Plug-and-Play avec Windows 10/8.1/8/7, Mac OSX
- Q11 : Qu'appelle-t-on image rémanente, ou "brûlures", ou "images résiduelles" ou "images fantômes" pour les écrans LCD ?
- Rép. : L'affichage sans interruption d'image statique ou immobile sur une longue période peut engendrer une "rémanence à l'extinction", également appelée "image résiduelle" ou "image fantôme" sur votre écran. Ces images "rémanentes", "en surimpression" ou "fantômes" sont un phénomène bien connu de la technologie des panneaux LCD. Dans la plupart des cas, cette "rémanence

à l'extinction", ou "image résiduelle" ou "image fantôme" disparaît progressivement une fois l'alimentation éteinte. Activez systématiquement un programme économiseur d'écran en mouvement lorsque votre écran n'est pas sollicité.

Activez systématiquement une application de rafraîchissement périodique de votre moniteur LCD pour afficher un contenu statique fixe.

# **A**vertissement

Les symptômes de "brûlures", "images résiduelles" ou "images fantômes" ne disparaîtront pas et ne pourront pas être réparés si vous n'utilisez pas un économiseur d'écran ou une application de rafraîchissement périodique de l'écran. Ce dommage n'est pas couvert par votre garantie.

- Q12 : Pourquoi mon Affichage ne me permet pas d'obtenir un texte clair, le contour des caractères affichés n'est pas net ?
- Rép. : Votre moniteur LCD fonctionne de façon optimale en utilisant la résolution 1920 x 1080 à 60Hz. Pour un affichage optimal, utilisez cette résolution.
- Q13 : Comment faire pour déverrouiller/ verrouiller ma touche de raccourci ?
- $Rép.$ : Appuyez sur  $\blacksquare / OK$  pendant 10 secondes pour déverrouiller/ verrouiller la touche de raccourci ; lorsque vous faites cela, votre moniteur affiche "Attention" pour indiquer l'état de déverrouillage/ verrouillage comme indiqué cidessous.

Attention

Monitor control unlocked

Attention

Monitor control locked

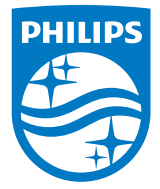

© 2017 Koninklijke Philips N.V. Tous droits réservés.

Philips et l'emblème Philips Shield sont des marques commerciales déposées de Koninklijke Philips N.V. et sont utilisées sous licence de Koninklijke Philips N.V.

Les spécifications sont sujettes à des modifications sans préavis.

Version : M7241BUBE1L